# Guide d'installation UNIVERSALIS 2024 (Windows)

Nous vous recommandons de lire ce document avant de commencer l'installation d'**UNIVERSALIS 2024** sur Windows. Vous y trouverez la description de la procédure d'installation, ainsi que les réponses aux questions les plus fréquentes.

Pour tout renseignement complémentaire, nous vous invitons à consulter notre site Internet d'assistance technique ou à contacter le support technique d'Encyclopædia Universalis (voir les coordonnées en annexe).

# Sommaire

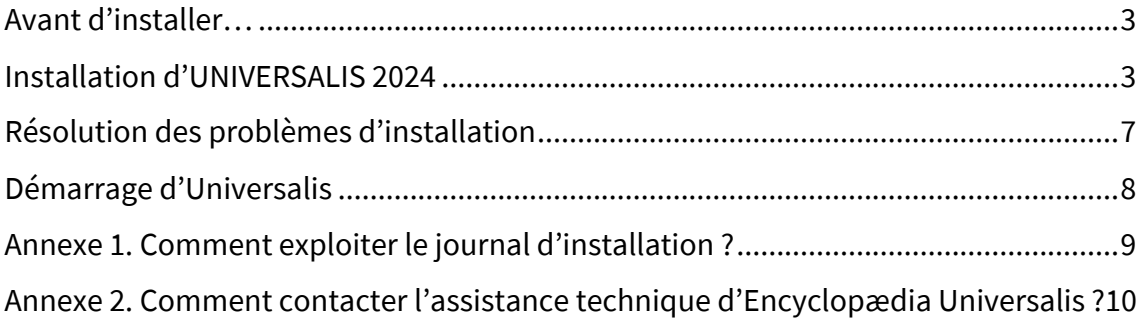

L'installation d'**UNIVERSALIS 2024** requiert environ 16 Go d'espace disque. Au cours de l'installation, environ 16 Go supplémentaires sont utilisés temporairement sur le disque système pour la décompression des fichiers (soit un total de 32 Go pour l'installation).

# Avant d'installer…

### *Désinstallation des versions antérieures*

L'application **UNIVERSALIS 2024** peut être installée même si d'autres versions d'UNIVERSALIS sont déjà installées sur l'ordinateur, quelles que soient ces versions. Chaque version fonctionne de manière indépendante avec ses propres données.

Cependant si vous souhaitez récupérer l'espace disque utilisé par des versions antérieures, nous vous conseillons de les désinstaller. Vous pouvez désinstaller les anciennes versions avant ou après avoir installé la nouvelle.

Veuillez pour cela utiliser l'outil de désinstallation d'applications de Windows.

### *Avant l'installation…*

- Assurez-vous que l'ordinateur ne se mettra pas en veille pendant l'installation. En effet, la mise en veille peut perturber le bon déroulement de l'installation.
- Si vous utilisez un logiciel antivirus, il est conseillé de désactiver la protection en temps réel avant d'insérer la clé USB **UNIVERSALIS 2024**. Vous pourrez la réactiver lorsque l'installation sera terminée.

Nous vous conseillons également de fermer les autres applications.

#### **NOTE**

L'installation doit être réalisée par un utilisateur ayant les droits d'administrateur sur l'ordinateur.

# Installation d'UNIVERSALIS 2024

- Insérez la clé USB **UNIVERSALIS 2024** dans un port USB de l'ordinateur.
- Ê Dans l'explorateur de fichiers, parcourez le dossier de la clé USB **UNIVERSALIS 2024**, et lancez le programme **InstallerUniversalis 2024.**

Si vous voyez un message vous demandant si vous autorisez l'application à apporter des modifications à l'ordinateur, cliquez sur le bouton OUI pour pouvoir continuer l'installation. L'écran suivant s'affiche :

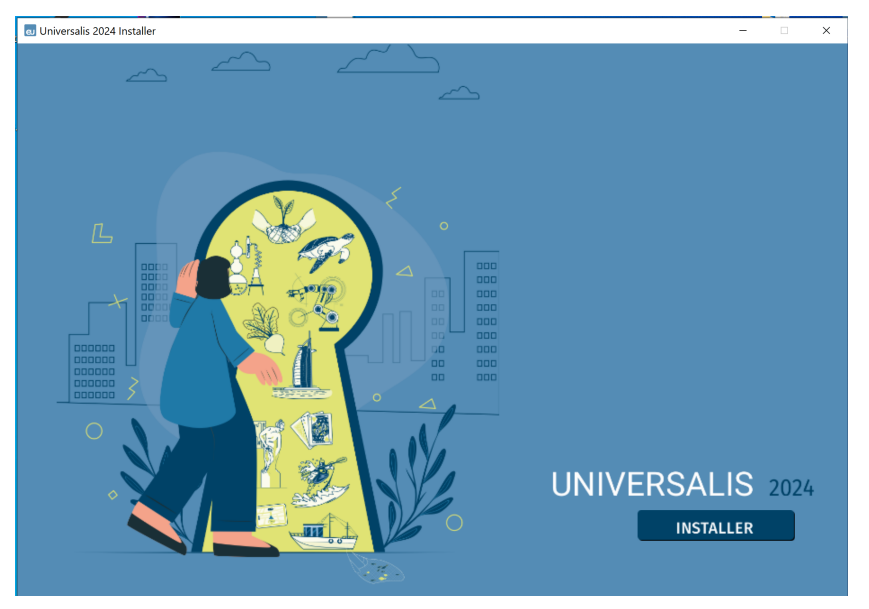

- Ê Cliquez sur le bouton **INSTALLER**  $\rightarrow$  La page « Licence » s'affiche.
- Ê Lisez la convention d'utilisation, en utilisant le curseur vertical pour faire défiler le texte. Cochez ensuite la case **« J'accepte les dispositions de ce contrat de licence** ».

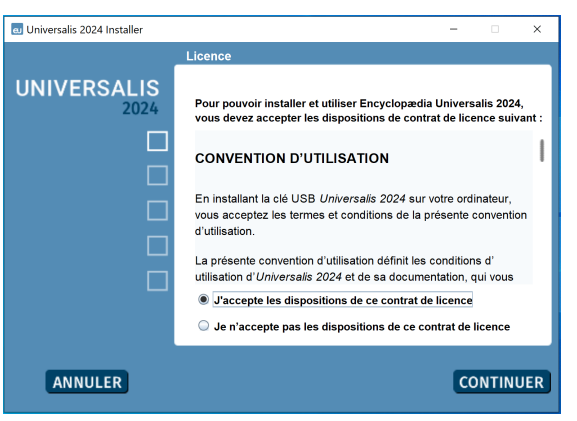

**NOTE** : à tout moment, vous pouvez abandonner l'installation en cliquant sur le bouton ANNULER. Attendez alors quelques instants que le processus s'arrête.

Ê Vous pouvez alors cliquer sur le bouton **CONTINUER**.  $\rightarrow$  La page « Dossier d'installation » s'affiche.

#### **NOTES**

- Vous pouvez choisir un emplacement sur un disque différent de celui qui vous est proposé par défaut. Il est possible d'installer **UNIVERSALIS 2024** sur un disque dur externe.
- Si vous avez choisi un autre dossier que celui qui est proposé, et que vous souhaitez revenir au dossier qui vous était initialement proposé : cliquez sur le bouton « Dossier par défaut ».

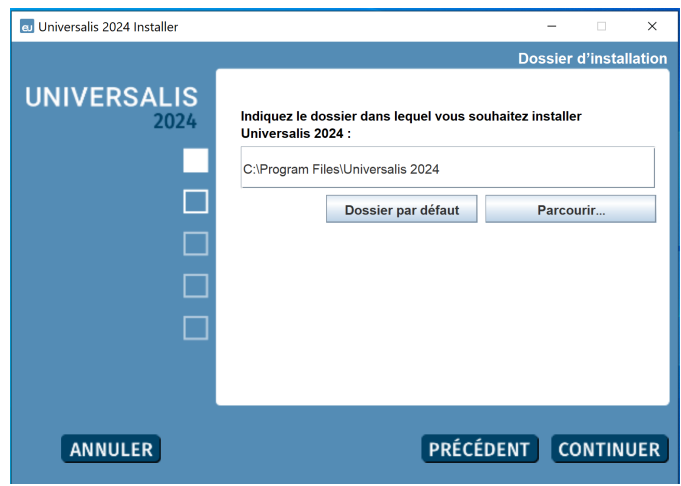

 $\rightarrow$  La page « Récapitulatif avant installation » s'affiche :

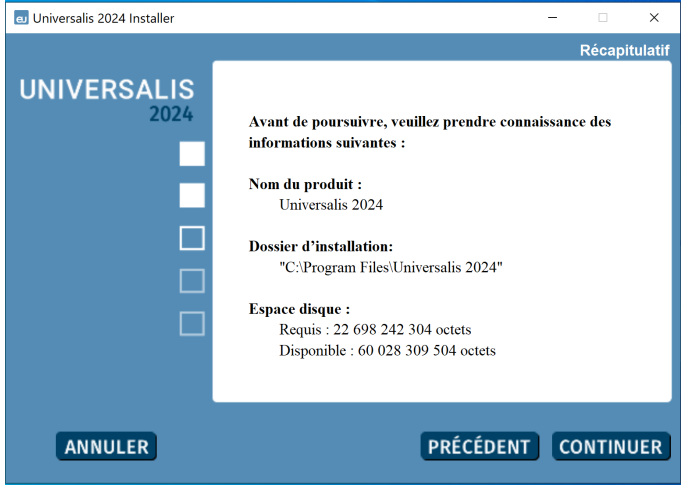

Ê Vérifiez que les informations affichées correspondent au type d'installation que vous souhaitez, puis cliquez sur le bouton CONTINUER.

® L'installation commence : au cours de cette étape, l'encyclopédie est installée sur le disque dur.

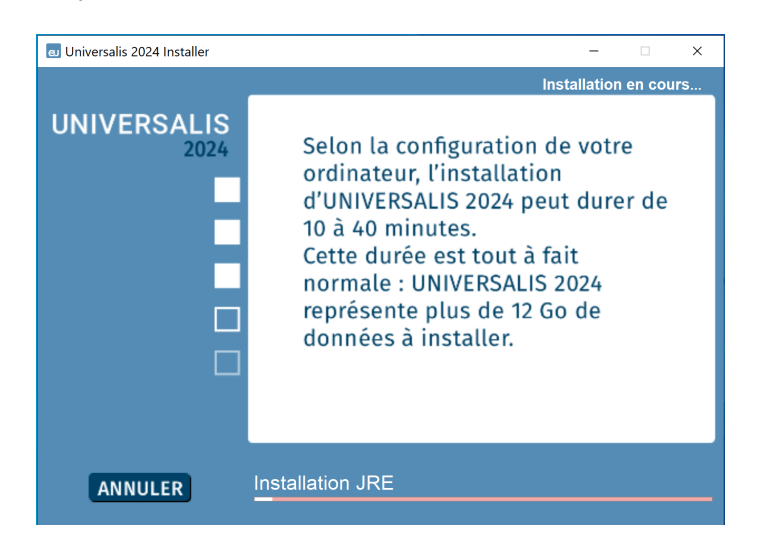

L'installation se termine par l'affichage de cet écran :

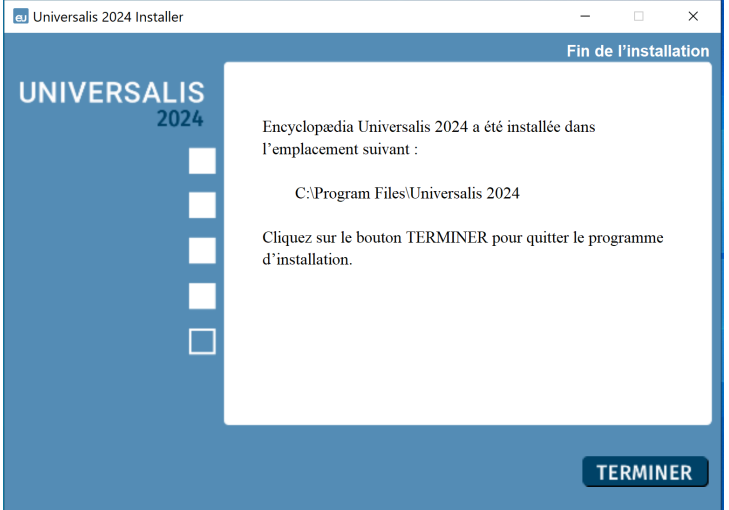

 $\rightarrow$  Cliquez sur le bouton TERMINER.

® L'application **UNIVERSALIS 2024** est maintenant installée. Vous pouvez dès lors lancer l'application en cliquant sur l'icône qui a été ajoutée sur le bureau.

#### **NOTE**

Le temps de chargement lors du premier lancement est plus long que pour les lancements suivants, car l'application prépare l'espace dans lequel seront stockées vos données personnelles. Veuillez patienter jusqu'à l'apparition de la fenêtre de l'application.

# Résolution des problèmes d'installation

Nous vous indiquons dans les pages suivantes quelques problèmes pouvant parfois survenir lors de l'installation et ce qu'il convient de faire dans ce cas. Vous trouverez également ces informations sur le site Internet d'assistance technique d'Encyclopædia Universalis : http://assistance.universalis.fr

## *Que faire si l'installation est bloquée par l'antivirus ?*

Il arrive que certains antivirus bloquent l'installation d'Universalis. Si c'est le cas, nous vous recommandons de suivre cette procédure.

- 1. Retirez la clé **UNIVERSALIS 2024** du port USB.
- 2. Désactivez la protection en temps réel de votre antivirus (30 minutes suffisent en général).
- 3. Remettez la clé **UNIVERSALIS 2024** dans le port USB puis procédez à l'installation.
- 4. Lorsque l'installation est terminée, réactivez votre antivirus.

### *Que faire en cas de message d'erreur en fin d'installation ?*

Il peut arriver qu'en fin d'installation un message d'avertissement soit affiché : « L'installation d'**UNIVERSALIS 2024** est terminée, mais des erreurs ont été détectées (pour plus de détails, consultez le journal d'installation). » Ce message ne signifie pas forcément qu'**UNIVERSALIS 2024** sera inutilisable.

Il peut y avoir plusieurs raisons à cela :

- soit **UNIVERSALIS 2024** avait déjà été installé sur l'ordinateur, mais pas complètement désinstallé avant la nouvelle installation, ou l'installation précédente avait été abandonnée avant la fin ;
- soit certains fichiers n'ont pas été copiés sur le disque lors de l'installation. Dans ce cas, il est possible que certains éléments de l'encyclopédie ne soient pas accessibles, notamment certains médias.
- £ *Pour résoudre ce problème*
- 1. Ouvrez le fichier journal d'installation et vérifiez s'il y a eu des erreurs (voir comment procéder en Annexe). Si vous ne trouvez pas le journal d'installation, passez directement au point 2.
- 2. Recommencez l'installation d'**UNIVERSALIS 2024**. Si l'erreur persiste, consultez le journal d'installation ou contactez l'assistance d'Encyclopædia Universalis (voir comment procéder en Annexe).

#### **NOTE**

Les erreurs signalées lors de l'installation n'empêchent généralement pas l'utilisation de l'encyclopédie, même si, dans certains cas, vous pourriez ne pas avoir accès à certains contenus ou certaines fonctionnalités d'**UNIVERSALIS 2024**. Nous vous conseillons donc de lancer **UNIVERSALIS 2024** après l'avoir installée, même si des erreurs ont été signalées à la fin de l'installation.

# Démarrage d'Universalis

Lorsque l'installation est terminée, vous pouvez commencer à utiliser **UNIVERSALIS 2024**. Vous pouvez utiliser le logiciel avec n'importe quel compte utilisateur.

### *Un message d'alerte m'invite à bloquer le programme. Que faire ?*

Lors du premier démarrage, le pare-feu peut afficher un message vous demandant s'il faut bloquer le programme.

Dans tous les cas, vous devez débloquer ou autoriser le programme en choisissant l'option correspondante dans la fenêtre de dialogue qui s'affiche alors à l'écran. Les choix qui sont proposés peuvent être, par exemple, « Autoriser l'accès » ou « Débloquer ». Choisissez toujours l'option qui permettra d'autoriser ou de débloquer l'exécution du programme.

#### **ATTENTION**

Certains pare-feu affichent des messages parfois très dissuasifs vous invitant à bloquer l'application. En effet, le mode de fonctionnement de l'application peut être perçu par certains pare-feu comme un programme tentant de se connecter à Internet, ce qui n'est pas le cas lorsque vous lancez l'application **UNIVERSALIS 2024**.

Ne bloquez jamais l'application au niveau du pare-feu, sous peine d'empêcher son fonctionnement.

### *Le démarrage reste bloqué à l'étape de chargement. Que faire ?*

Si, lorsque l'écran de démarrage est affiché, l'indication de chargement reste bloquée, vous devez procéder comme indiqué page suivante.

### **NOTE**

Le premier lancement peut être plus long que les lancements ultérieurs. N'utilisez la procédure suivante que si vous constatez que la barre de progression n'avance plus pendant plus d'une minute.

- 1. Forcez l'arrêt du programme :
	- a. soit en redémarrant Windows ;
	- b. soit en arrêtant le programme via le « Gestionnaire des tâches » :
		- i. pour ouvrir le Gestionnaire de tâche, tapez en même temps sur les touches Ctrl, Alt et Echap ;
		- ii. dans le Gestionnaire des tâches, cliquez sur l'onglet *Processus* ;
		- iii. dans la colonne *Nom de l'image*, cliquez sur le programme **Java (TM) Platform SE Binary** puis cliquez sur le bouton « Arrêter le processus ».
- 2. Lorsque le programme Universalis est arrêté ou que vous avez redémarré Windows, faites un clic droit sur l'icône **UNIVERSALIS 2024**.
- 3. Dans le menu contextuel, sélectionnez « Propriétés », puis cliquez sur l'onglet « Compatibilité ».
- 4. Cochez la case « Exécuter ce programme en tant qu'administrateur ».
- 5. Cliquez sur le bouton Appliquer, puis sur le bouton OK.

#### **NOTE**

Si l'option « Exécuter ce programme en tant qu'administrateur » n'est pas disponible, allez dans l'onglet « Raccourci » puis cliquez sur le bouton « Avancé ».

# Annexe 1. Comment exploiter le journal d'installation ?

Les instructions données ci-dessous s'adressent à des utilisateurs ayant une bonne connaissance du système. Vous pouvez obtenir de l'aide en contactant l'assistance technique d'Encyclopædia Universalis (voir les coordonnées en Annexe 2).

#### £ *Comment trouver le journal d'installation ? Que contient-il ?*

Vous pouvez consulter le journal d'installation pour obtenir plus d'informations sur la nature des erreurs rencontrées.

Le journal d'installation est un fichier nommé **install.log**

Il est dans le dossier **Universalis 2024**, qui se trouve dans le dossier Programmes (ou Program Files) ou dans le dossier que vous aviez choisi lors de l'installation.

Il s'agit d'un fichier texte qui contient la trace de tout ce qui a été copié sur le disque dur lors de l'installation.

Pour plus de détails sur la façon d'exploiter ce fichier et de corriger les erreurs d'installation, vous pouvez contacter l'assistance technique d'Encyclopædia Universalis en envoyant un e-mail à assistance@universalis.fr et en joignant le fichier install.log

# Annexe 2. Comment contacter l'assistance technique d'Encyclopædia Universalis ?

### *Par Internet*

Si vous avez accès à Internet, nous vous recommandons de visiter le site d'assistance technique d'Encyclopædia Universalis, en cliquant sur le lien https://assistance.universalis.fr/

Vous y trouverez des réponses aux questions les plus fréquentes, des solutions aux problèmes connus, ainsi que d'éventuelles mises à jour correctives.

Si vous n'avez pas trouvé la réponse à votre question, vous pouvez contacter directement l'équipe de support technique en utilisant le formulaire disponible sur le site d'assistance.

### *Par téléphone*

De 10 heures à 16 heures, du lundi au vendredi, en appelant :

- depuis la France, le 01 75 60 42 40 (prix d'un appel local),
- depuis l'étranger, le +33 1 75 60 42 40 (tarif variable selon votre opérateur).